# **Objection To Confirmation Of Plan**

**STEP 1** Click the **Bankruptcy** hyperlink on the **ECF Main Menu**. **(See Figure 1)**

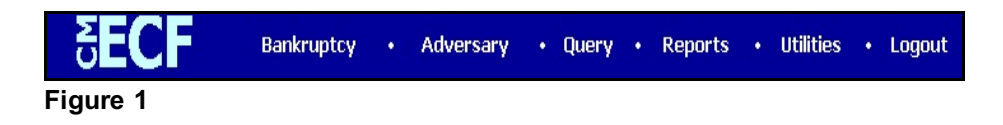

**STEP 2** The **BANKRUPTCY EVENTS** screen displays. **(See Figure 2)**

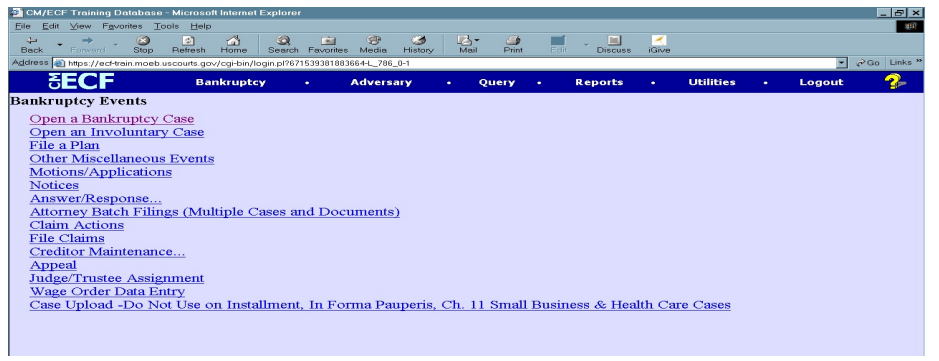

**Figure 2**

Click the **File a Plan** hyperlink.

**STEP 3** The **CASE NUMBER** screen displays. **(See Figure 3)**

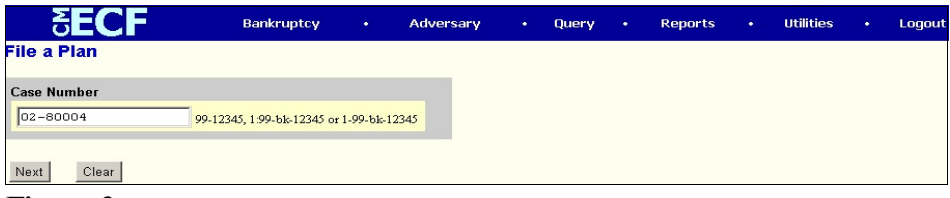

**Figure 3**

Enter the correct case number, including the hyphen. YY-NNNNN

Click **[Continue].**

The **CASE INFORMATION** screen displays. Click **[Continue].**

**STEP 4** The **DOCUMENT SELECTION** screen displays. **(See Figure 4)**

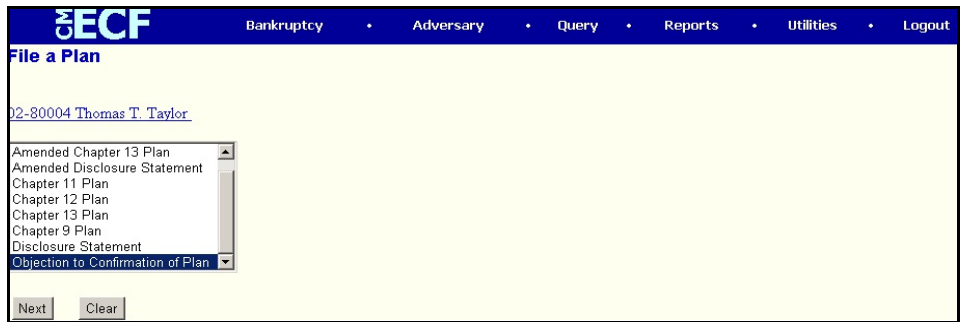

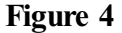

Select **Objection to Confirmation of Plan** from the pick list of events.

Click on **Objection to Confirmation of Plan** to select it.

Click **[Continue]**.

### **STEP 5** The **JOINT FILING** screen displays. **(See Figure 5)**

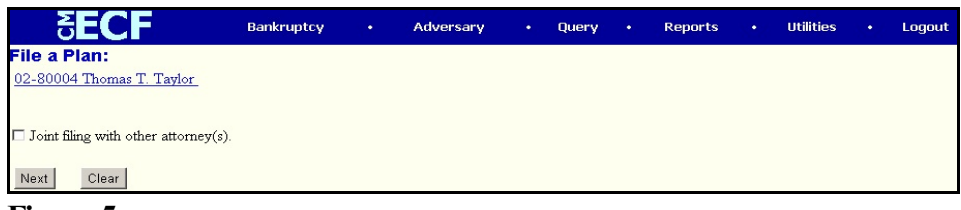

**Figure 5**

This screen is only used if another attorney is joining in a filing. **No action is necessary.**

Click **[Continue]**.

**STEP 6** The **SELECT THE PARTY** screen displays. **(See Figure 6)**

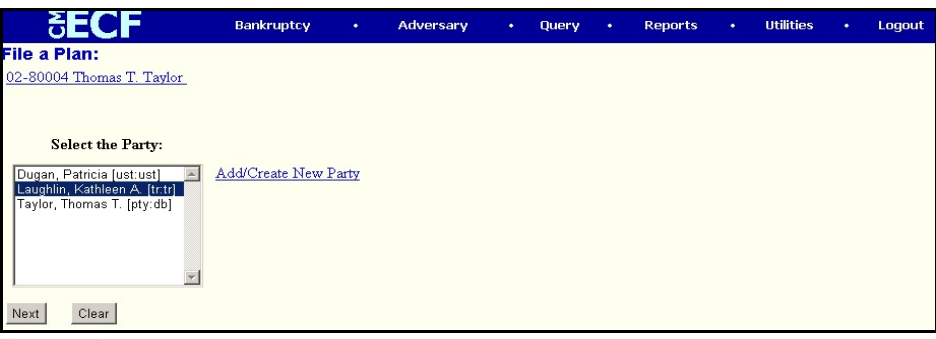

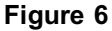

Click to highlight the party filer name.

Click **[Continue]**.

## **STEP 7** The **ATTORNEY/PARTY ASSOCIATION** screen displays. **(See Figure 7)**

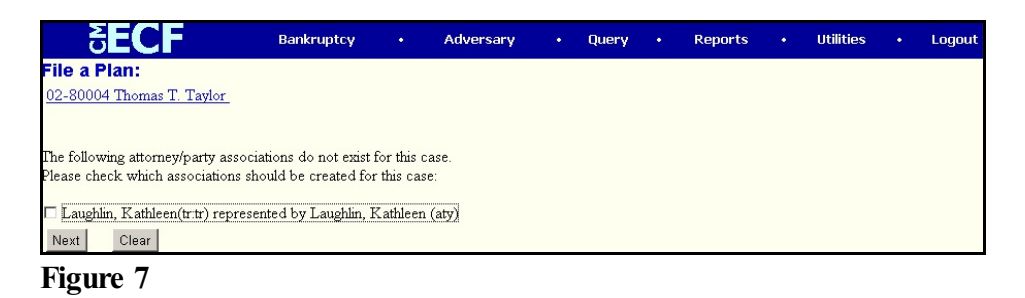

This screen presents a check box to link the filer to the attorney. As a trustee, if you are not filing this application in the capacity of the attorney for the trustee, skip this screen by clicking **[Continue]**.

### **STEP 8** The **PDF ATTACHMENT SELECTION** screen displays. **(See Figure 8)**

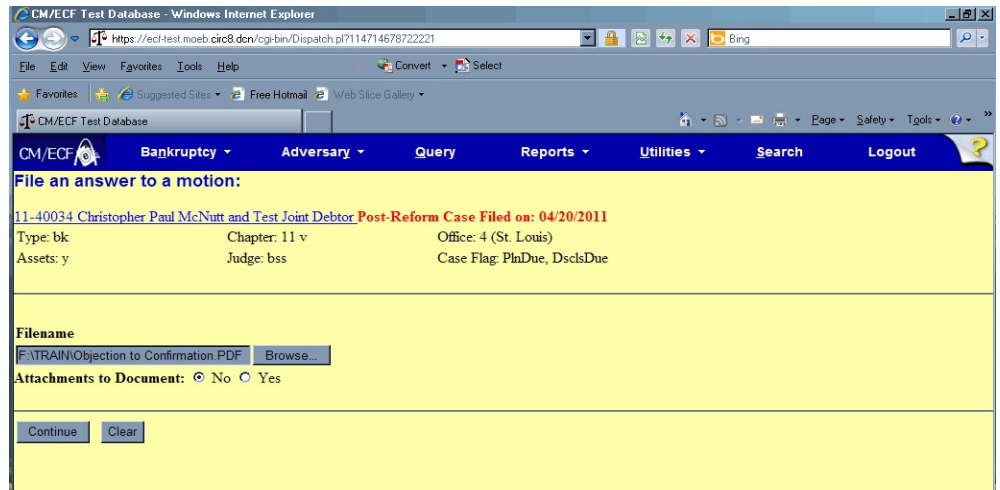

#### **Figure 8**

Click **[Browse]**, then navigate to the directory where the PDF file is located or type in the entire drive and directory path.

To verify accuracy of the document prior to uploading, right click on the document name.

- Select open from the drop down list.
- Verify document contents.
- Click on the **X** in the upper right corner of the document screen.

Double-click the PDF file to select it.

Click **[Continue]**.

#### **STEP 9** The **DOCUMENT REFERENCE** screen displays. **(See Figure 9)**

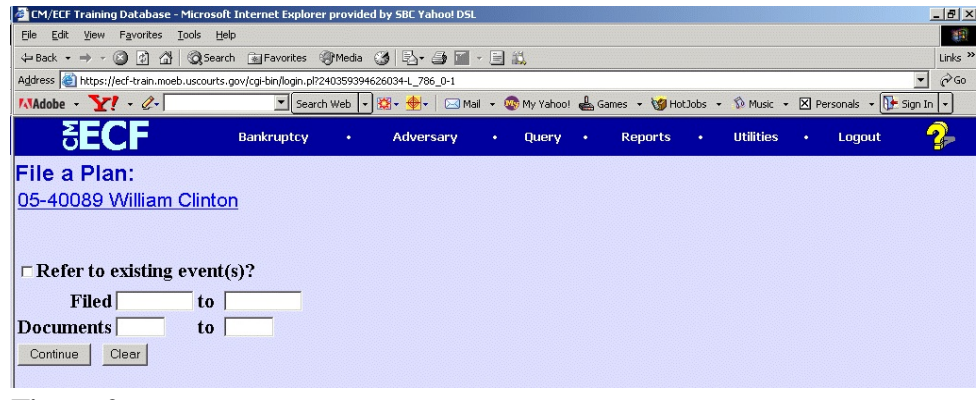

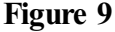

**Check this box to refer to an existing event.**

.

Click **[Continue].**

**STEP 10** The **FILE A PLAN** screen displays. **(See Figure 10)**

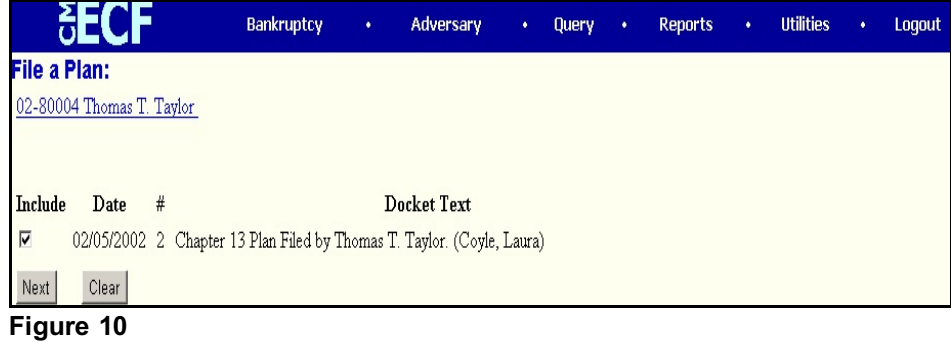

Select the appropriate docket event that you are objecting to by clicking in the box next to the event.

Click **[Continue]**.

**STEP 11** The **MODIFY TEXT** screen displays. **(See Figure 11)**

|                                                  | Bankruptcy | $\bullet$ | Adversary | $\bullet$ | Query, | ٠                             | <b>Reports</b> | $\bullet$ | <b>Utilities</b> | ٠ | Logout |
|--------------------------------------------------|------------|-----------|-----------|-----------|--------|-------------------------------|----------------|-----------|------------------|---|--------|
| <b>File a Plan:</b><br>02-80004 Thomas T. Taylor |            |           |           |           |        |                               |                |           |                  |   |        |
|                                                  |            |           |           |           |        |                               |                |           |                  |   |        |
| Docket Text: Modify as Appropriate.              |            |           |           |           |        |                               |                |           |                  |   |        |
| <b>V</b> Objection to Confirmation of Plan       |            |           |           |           |        | Filed by Kathleen A. Laughlin |                |           |                  |   |        |
| (related document(s)[2]). (Laughlin, Kathleen)   |            |           |           |           |        |                               |                |           |                  |   |        |
| Clear<br>Next                                    |            |           |           |           |        |                               |                |           |                  |   |        |

**Figure 11**

In the text box additional text for the motion may be added according to the courts procedures.

Click **[Continue]**.

## **STEP 12** The **FINAL TEXT** screen displays. **(See Figure 12)**

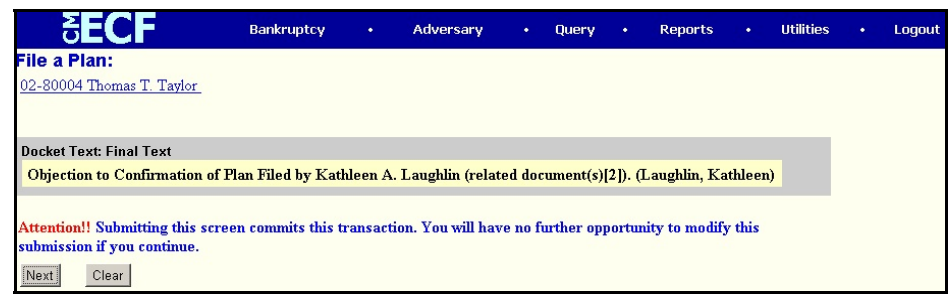

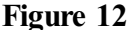

Verify the final docket text.

**CAUTION!!** This is your last opportunity to change this event. Clicking **[Continue]** will submit this objection to the database.

If correct, click **[Continue]**.

If the final docket text is incorrect, click on your browser's **Back** button to find the screen to be modified. To abort or restart the transaction, click on **Bankruptcy** or any other selections on the **CM/ECF Main Menu** bar.

### **STEP 13** The **NOTICE OF ELECTRONIC FILING** screen displays.

The Notice of Electronic Filing is the verification that the filing has been sent electronically to the court's database

To print a copy of this notice, click on the browser **[Print]** icon. You may also save the notice through the browser **File/Save** option.